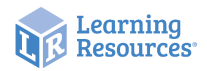

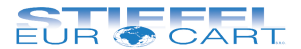

# LER 4427

# Interaktívna projekčná kamera Luna

Návod na použitie

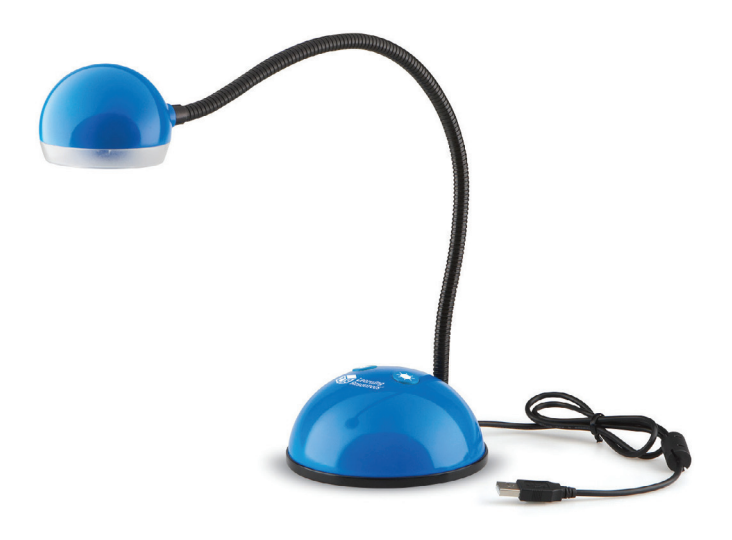

# **Dôležité informácie**

- Pred použitím si pozorne prečítajte inštrukcie a uschovajte návod na budúce použitie.
- Nevystavujte zariadenie priamemu slnečnému žiareniu alebo teplu.
- Nedovoľte, aby sa zariadenie dostalo do kontaktu s vodou alebo inými tekutinami.
- Čistenie zariadenia môže vykonávať jedine dospelá osoba.
- Uistite sa, že je zariadenie pred začatím čistenia vypnuté.
- Na čistenie zariadenia použite jemne navlhčenú handričku.
- V prípade elektrostatického výboja môže Luna fungovať nesprávne. V takom prípade ju odpojte a znovu zapojte, aby sa zresetovala.

# 8 superjasných LED diód ohybný husí krk tlačidlo fotoaparátu/snímky 3,0 MP fotoaparát tlačidlo svetlo

# **Spoznaj svoju kameru Luna**

# **Ovládacie prvky kamery Luna**

Na interaktívnej kamere Luna sú dve tlačidlá:

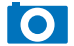

• Stlačením tlačidla "Snímky" urobíte nový obrázok.

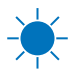

• Stlačením tlačidla "Svetlo" zapnete LED diódy. Opakovaným stlačením tlačidla sa LED diódy rozžiaria jasnejšie.

#### **Pripojenie k PC**

- Pripojte kameru Luna do voľného USB portu.
- Keď kameru Luna prvýkrát zapojíte do počítača, začnú sa automaticky inštalovať ovládače, čo môže následne v závislosti od operačného systému vášho počítača vyžadovať jeho reštartovanie.
- Počítač rozpozná zariadenie ako USB videozariadenie a v "Tento počítač" sa v časti Skenery a fotoaparáty zobrazí ako videozariadenie.
- Aby kamera Luna fungovala spoľahlivo, musí mať počítač vypnutú webkameru.

# **Inštalácia kamery Luna (iba pre PC)**

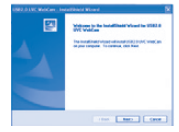

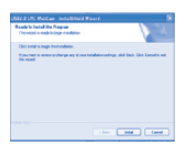

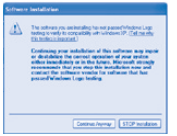

Nasledujúci postup platí pre XP (kompatibilný s Vista).

- Pripojte kameru Luna k USB portu na vašom PC. Vložte CD do vášho PC a nastavenia programu by sa mali spustiť automaticky. Ak sa nastavenie automaticky nespustí, dvakrát kliknite na ikonu "Setup.exe". Kliknite na tlačidlo "Install" (Pokračovať v inštalácii).
- Kliknite na tlačidlo "Next" (Ďalej) a pokračujete v procese inštalácie.
- Inštalátor teraz skopíruje požadované súbory do počítača. Taktiež sa nainštaluje súbor DirectX, ak bude požadovaný.
- Ak sa zobrazí táto obrazovka, kliknite na tlačidlo "Continue anyway" (Pokračuj aj tak).
- Kliknutím na tlačidlo "Finish" (Dokončiť) sa inštalácia dokončí.

# **Používanie softvéru**

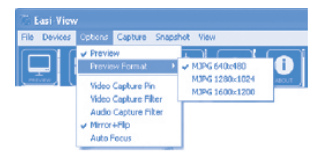

**ES Lasi-View View** Carbon Still Image Streetheld MJPG 640x46 **MYNT** Start Standard M3RG 320y240 PMG Formal **M3PG 1600x1200** MIDS 2048-1536 **JPG Format RAIP Formal** 

Rozlíšenie obrazu možno nastaviť v menu "Options" (Možnosti).

Rozlíšenie statického obrazu sa nastavuje v menu "Snaphot" (Momentka).

#### **Fotografovanie**

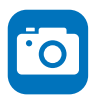

Keď chcete vytvoriť fotografiu, použite tlačidlo snímky na kamere Luna, alebo jednoducho kliknite na ikonu "Photo" (Fotografia). Ak chcete zobraziť svoje fotografie, vyberte položku "Open my pictures" (Otvoriť moje obrázky) v menu "View" (Zobraziť) a preidite do priečinka, ktorý bude uložený s aktuálnym dátumom.

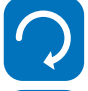

Ak sa zvolený obrázok zobrazuje obrátene, použite ikonu "Rotate" (Otočenie obrázka) tak, aby sa zobrazil správne.

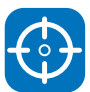

Kamera Luna má funkciu automatického zaostrovania. Môžete však kedykoľvek znovu zaostriť kliknutím na ikonu "Focus" (Zaostrenie).

#### **Nahrávanie videa**

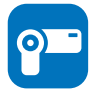

Ak chcete nahrať video, stačí kliknúť na ikonu "Video". Ikona zmení farbu na červenú a budete požiadaný o potvrdenie. Nahrávanie zastavíte opätovným kliknutím na ikonu. V ponuke "Capture" (Snímanie) je možné nastaviť maximálny čas nahrávania, aby sa zabránilo vytváraniu veľkých súborov.

**Poznámka**: Najnovšiu verziu softvéru na stiahnutie pre PC aj Mac nájdete na stránke *www.learningresources.com/lunatm-2-0-interactive-projection-camera*

# **Používanie kamery Luna na Mac**

Kameru Luna je možné používať s PC, ale je kompatibilná aj s Mac (od MacOS 10.6).

#### **Postup, ako začať**:

- 1. Vložte priložené CD do počítača Mac.
- 2. Presuňte softvér LUNA MAC na pracovnú plochu.
- 3. Softvér spustite kliknutím na ikonu Luna.

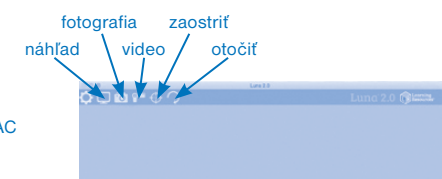

# **Technické špecifikácie**

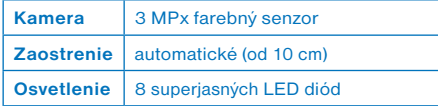

# **Poradca pri problémoch**

Kamera Luna je navrhnutá tak, aby pracovala maximálne spoľahlivo v bežných podmienkach. Ak sa predsa len vyskytne problém, prv ako kontaktujete technickú podporu, pozrite si nasledujúcu tabuľku:

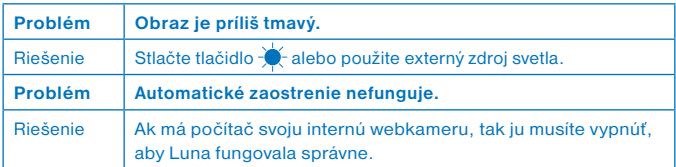

### **Podpora a záruka**

Na tento produkt sa vzťahuje drojročná záruka, ak sa vyskytnú problémy pri jeho bežnom používaní. Zlým zaobchádzaním s produktom alebo jeho otváraním porušujete záručné podmienky. Záruka sa nevzťahuje na žiadne straty, ani žiadne následné straty informácií. Všetky opravy mimo záruky podliehajú poplatkom.

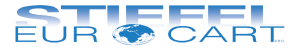

#### STIEFEL EUROCART s.r.o.

Ružinovská 1/A 821 02 Bratislava tel.: 02/ 4342 8904 http://www.stiefel-eurocart.sk e-mail: stiefel@stiefel-eurocart.sk IČO: 31360513 DIČ: SK2020315341 Reg. OS BA I., vl.č.5951/B